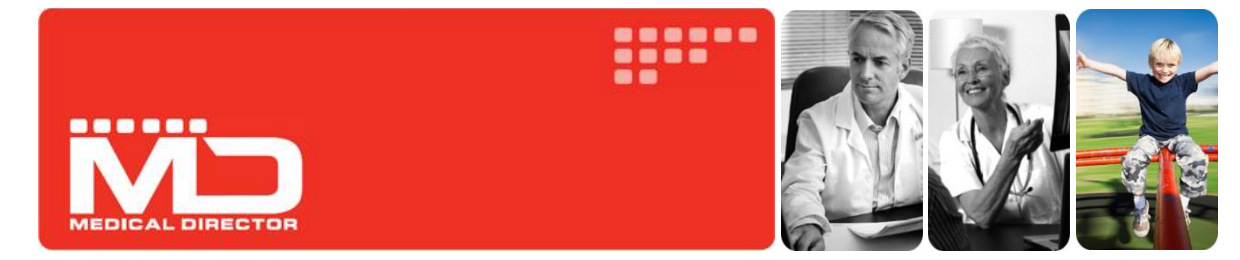

# Medical Director Start-up Guide

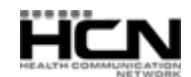

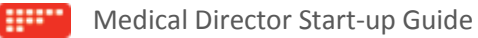

# Introduction

Thank you for purchasing Medical Director, Australia's leading Clinical Software package.

Medical Director is developed and sold by Health Communication Network (HCN). HCN focuses on improving patient outcomes by providing evidence based software tools to health care professionals at the point of care.

This guide will allow you to become familiar with Medical Director usage, and is designed to be used in conjunction with the comprehensive Medical Director Online Help file, which is always available within Medical Director by pressing the F1 key. System specifications for HCN software applications are available from the HCN Knowledge Base vi[a www.hcn.com.au/kb](file:///C:/SVN/HelpAndDocumentation/Guides%20and%20Other%20Documentation/Quickstart%20Guides/Medical%20Director/www.hcn.com.au/kb)

Should you require further assistance relating to your Medical Director software, please contact HCN Customer Support on 1300 788 802 or log your inquiry online a[t www.hcn.com.au/inquiry](file:///C:/SVN/HelpAndDocumentation/Guides%20and%20Other%20Documentation/Quickstart%20Guides/Medical%20Director/www.hcn.com.au/inquiry)

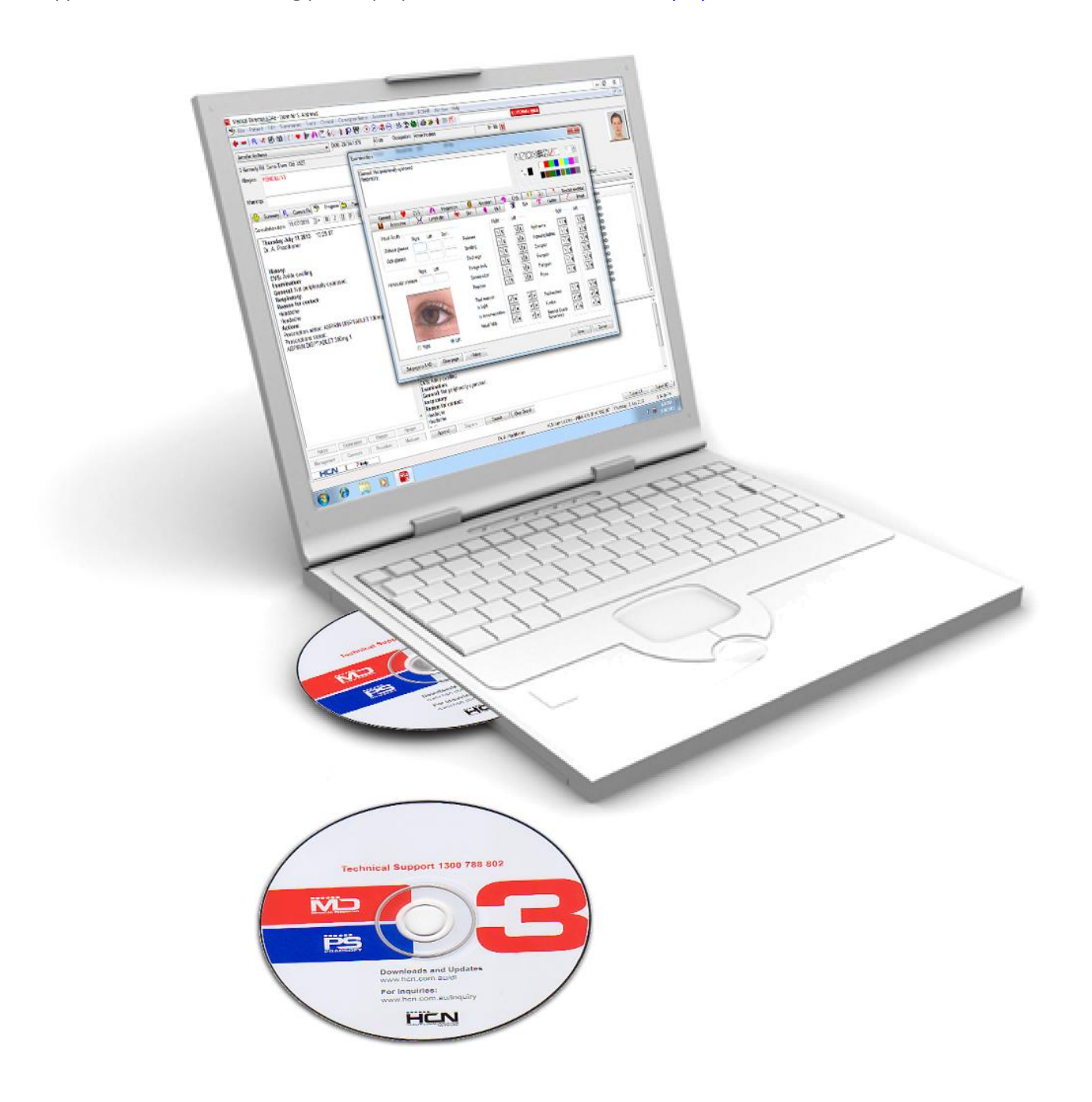

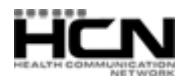

# Contents

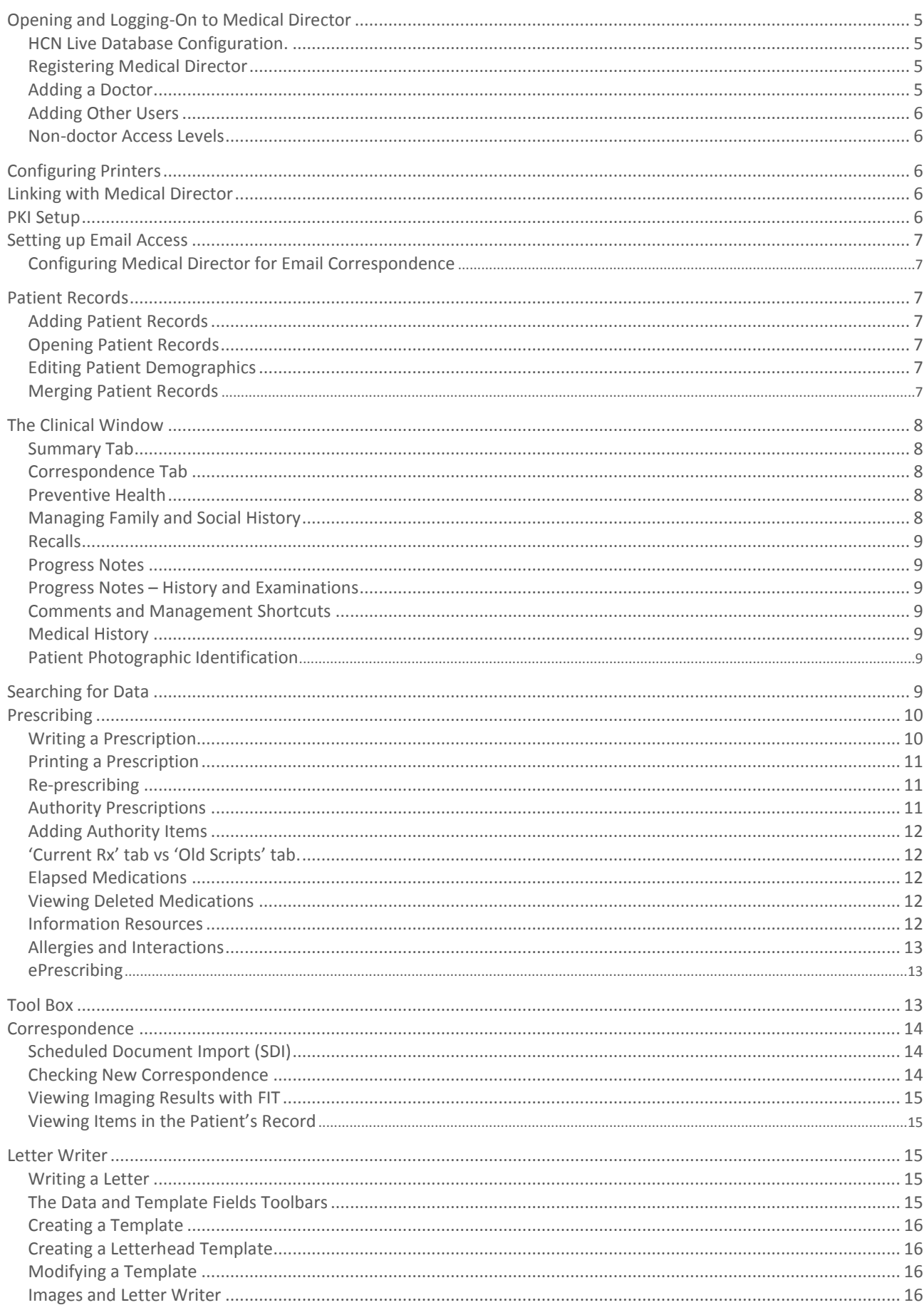

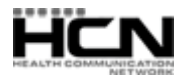

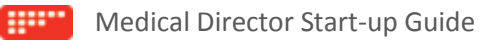

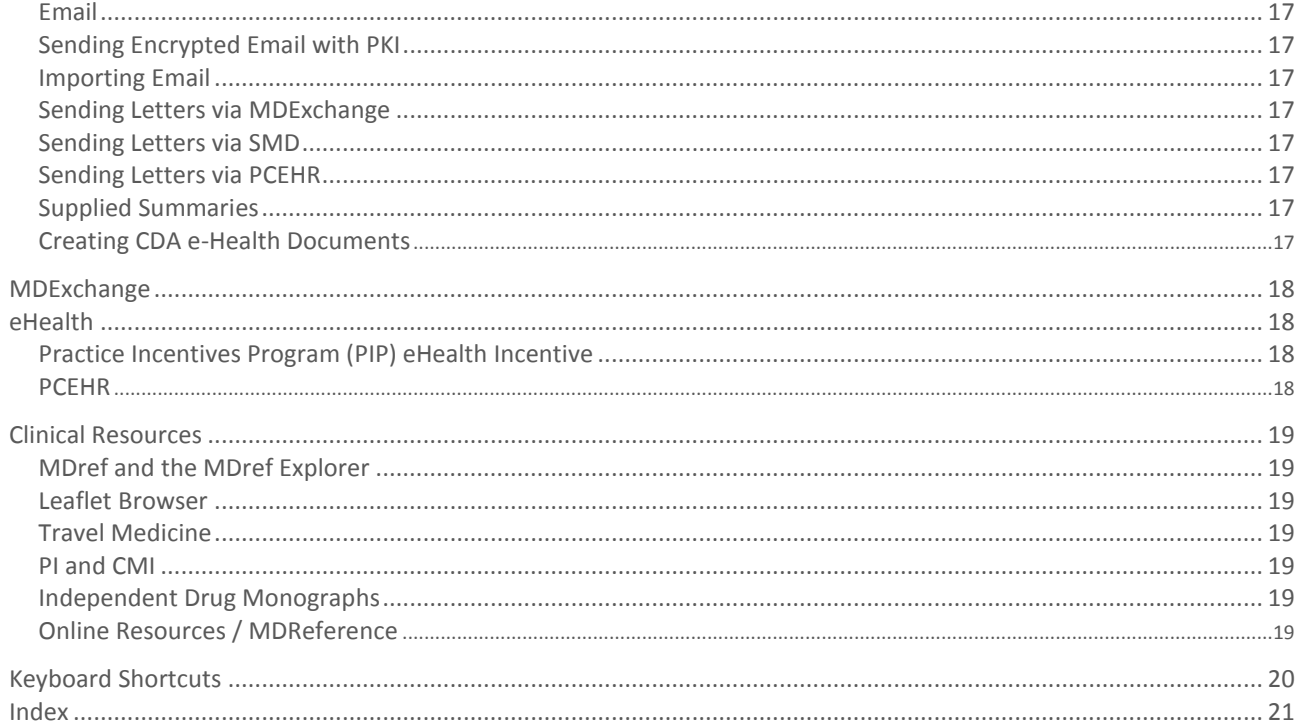

 $\overline{4}$ 

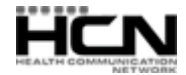

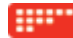

# <span id="page-4-0"></span>Opening and Logging-On to Medical Director

If using Medical Director 3 with PracSoft 3, add a user to PracSoft *first*. They will be available to Medical Director when next opening. When first logging into Medical Director, you will be prompted if additional information is required.

Run Medical Director via the Desktop icon or select Start > Programs > Health Communication Network > Medical Director. Accept the Licence Agreement when prompted. Select whether you wish to log in to the Sample database provided with Medical Director 3, or your surgery's Live database.

The Sample database of fictitious clinical records allows you to experience Medical Director without impacting on your live database. Medical Director Sample database users:

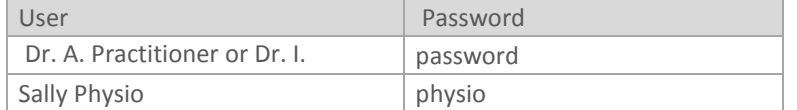

#### <span id="page-4-1"></span>HCN Live Database Configuration.

If your surgery's database has been created, select your name from the login list and enter your password. If your name is unavailable, have the Practice Manager/Proprietor Doctor add you to the User Database. It is recommended each user have a unique login/password and not reveal it.

#### <span id="page-4-2"></span>Registering Medical Director

A valid licence is required to access your live database. Please contact HCN sales on 1300 300 161 (weekdays 9am-5pm EST). Licence details are entered on first opening Medical Director. After entering your licence, click Validate. Valid registrations appear in green.

# <span id="page-4-3"></span>Adding a Doctor

After registering, add a doctor. On the Add Doctor window, fields marked with \* are mandatory. Give at least one doctor top-level access and Options editing privileges. After clicking OK, you must create a password of 6-to-10 characters that does not include any part of the Doctor's name.

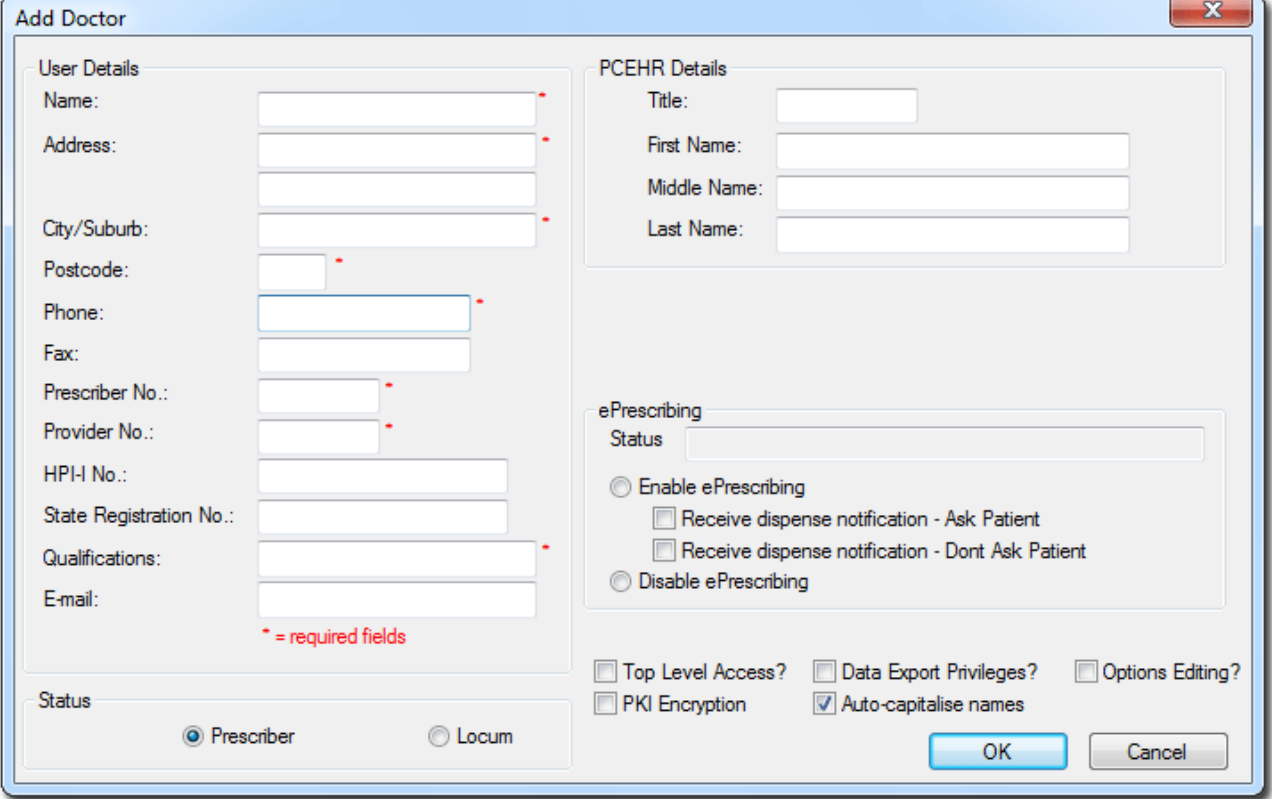

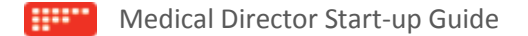

# <span id="page-5-0"></span>Adding Other Users

Users with 'Full Access' security can manage the User Database, via User > Setup Users.

- o **Doctors**: Click Add Doctor.
- o **Nurse Practitioners**: Click Add Nurse Practitioner. *Doctors and Nurse Practitioners have full access to Medical Director and patient records. Their name and prescriber/provider number is displayed and printed on all clinical items.*
- o **Non-Doctors**: Click Add User to add a new non-clinical user.

For additional practitioner licences, please contact HCN Sales on 1300 300 161.

#### <span id="page-5-1"></span>Non-doctor Access Levels

Security 'Access Levels', determine which features non-doctor users have access to.

- o **Full**: Access to patient records, the ability to add/edit history, immunisations, pap test and antenatal data. Print Summaries, and write, save and print correspondence. Medications cannot be managed. Investigation requests and medication summaries can be created, requiring a doctor's signature for validation. Pathology results cannot be checked. Suitable for nursing staff who need to add clinical data (immunisations, observations, recalls, etc.).
- o **Limited**: Read-only access to patient records. Can create letters containing patient data.
- o **Basic**: Read-only access to demographics. Cannot open patient records.

Note that the 'Practice Manager' category of non-doctor users has access to a greater range of functions than others. Further information is available in the Medical Director Help.

# <span id="page-5-2"></span>Configuring Printers

To configure printer settings you must have at least one printer setup in Windows. Select Tools > Print Options > Printer Setup tab. Changes made here must be performed on each computer on which you run Medical Director. There are 4 different printer 'types';

- o **Script**: for Prescriptions.
- o **Pathology**: for Pathology requests.
- o **Radiology**: for Imaging requests.
- o **Letter**: for plain paper printing, e.g. Summaries, Assessments.

Print jobs can be sent to different printers on your network and to different print trays. Via Print Options you can also adjust the placement of printed data. Detailed information on printing can be found in the Medical Director Help.

# <span id="page-5-3"></span>Linking with Medical Director

Medical Director can link with billing packages, synchronising patient data added/edited in the billing package. Configure linking via Tools > Options > Links tab. See Medical Director Help for information.

#### <span id="page-5-4"></span>PKI Setup

Medical Director uses Medicare Australia's PKI encryption software when sending email. If you use Medical Director in conjunction with a front-desk application, PKI may already be configured. PKI setup instructions are available via HCN's Knowledge Base via www.hcn.com.au/kb. Configure the PKI database via Tools > Options > PKI, entering the PKI database location and the password required to access it.

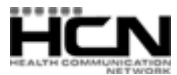

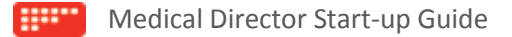

# <span id="page-6-0"></span>Setting up Email Access

Medical Director uses MAPI protocols to communicate with your email software.

- o Ensure your System Administrator has provided your computer with email access.
- o Ensure the email software is MAPI-compliant (e.g. Outlook/Outlook Express). Web-based email services such as Hotmail are not compatible.
- o Ensure the email software you wish to use with Medical Director is the default email software on the computer, usually set via Control Panel > Internet Options > Programs.

### <span id="page-6-1"></span>Configuring Medical Director for Email Correspondence

- 1. In Medical Director, press F8 to open Letter Writer.
- 2. Select File > Preferences > Advanced tab.
- 3. Select an Email Client Type. Most email clients support Simple MAPI (e.g. Outlook Express). Microsoft Outlook supports Extended MAPI. Please consult your System Administrator for advice.
- 4. Exit Letter Writer. Close and Restart Medical Director.

Further information about email correspondence is available in the Medical Director Help.

# <span id="page-6-2"></span>Patient Records

Medical Director can run independent of, or in conjunction with supported front-desk applications. Where PracSoft is used, add new patients via PracSoft - they will be transferred to Medical Director automatically.

#### <span id="page-6-3"></span>Adding Patient Records

New patient records can be created by;

- o Pressing F2 from the Medical Director front screen.
- o Selecting Patient > Open > New button.
- o Selecting Patient > Add > New.

When adding multiple family members, first select Patient > Add > Family to start the family. Then add new family members via Patient > Add > To Existing Family. In the Patient Details window enter the patient's Name, Address, DOB and Gender. On saving a new family member you will be prompted to add another family member. You can specify the patient's Head-of-Family, allowing members of the same family to be grouped.

#### <span id="page-6-4"></span>Opening Patient Records

Select Patient > Open or press F2. You can filter patients by Name, Chart No. or Phone No. Where there are multiple patients with the same surname, enter a partial surname followed by a comma and the first letters of a first name (e.g. entering 'ANDR,J' finds the patient 'Andrews' whose first name begins with 'J').

#### <span id="page-6-5"></span>Editing Patient Demographics

- o Select Patient > Open > Edit button, or
- o From within the Clinical Window, select Edit > Patient > Details or press Ctrl + D.

#### <span id="page-6-6"></span>Merging Patient Records

If duplicate patient records are discovered in the [Patient Database,](mk:@MSITStore:C:/SVN/HelpAndDocumentation/Builds/MD/3.14e/MD.chm::/Topics/6016.htm) such records can be merged. See 'Merging Patients' in the Medical Director Help for detailed instructions.

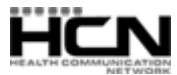

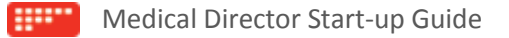

# <span id="page-7-0"></span>The Clinical Window

On opening a patient's record, you are presented with their Clinical Window - the heart of Medical Director, where most patient data is recorded.

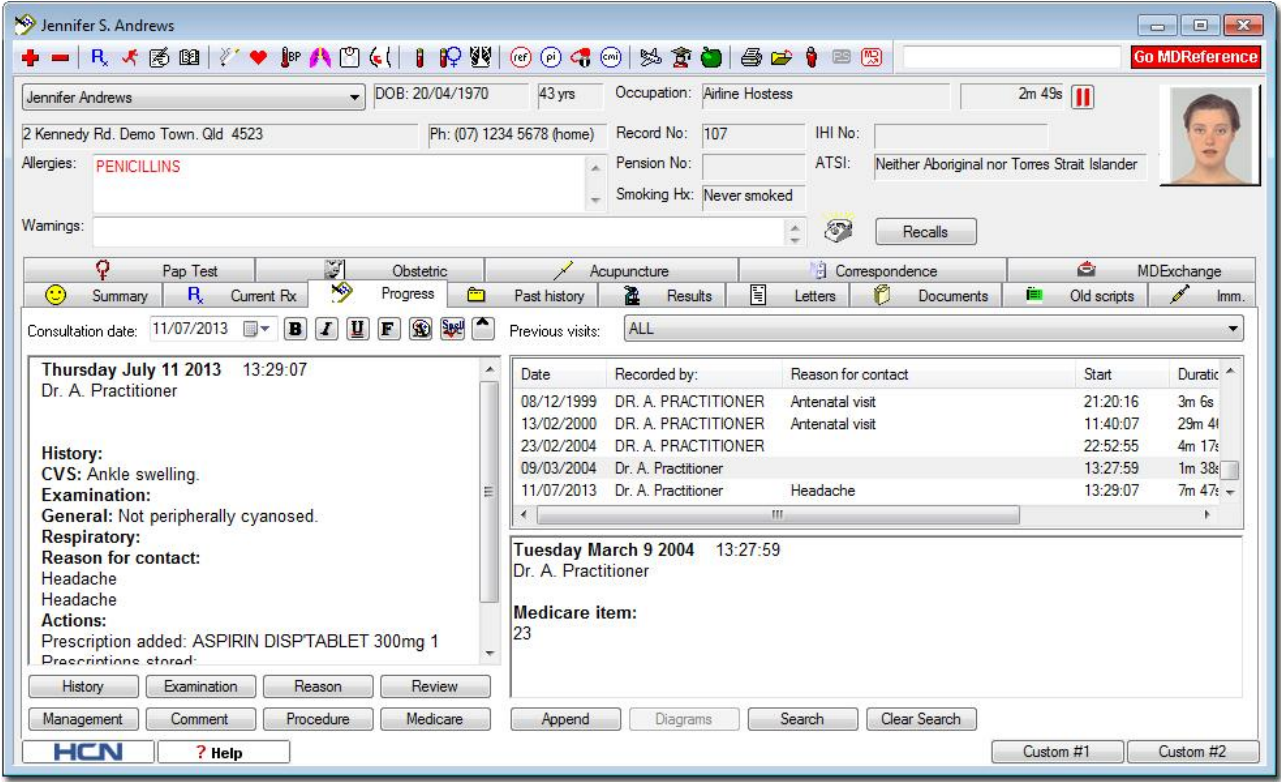

The upper half of the Clinical Window displays the patient's demographic data and space for a patient photo. Tool bar buttons provide access to common functions - hover the mouse over for a description of each. Patient allergies and notifications appear in the Allergies and Warning boxes. For pregnant patients, gestational age and due date appear in the Warnings section. Here you also indicate factors such as 'Elite Sportsperson' or 'Breast-feeding', triggering warnings for drugs inappropriate for such patients. The lower half of the Clinical Window provides tabs for recording data, such as current medications. Select the default tab displayed via Tools > Options.

#### <span id="page-7-1"></span>Summary Tab

The Summary tab shows Past History, Current Medications, Immunisations, Preventive Health, Family and Social History. Double-click these sections to open the associated tab. Right-click to reveal a context menu, for Adding/Editing items in the selected list. A message at the top of the Summary tab indicates if Investigations or Correspondence has been added since the patient's last visit.

#### <span id="page-7-2"></span>Correspondence Tab

The Correspondence tab displays a list of all patient documents, as found on the Documents, Results, and Letters tabs. You can scan or import new documents via the Correspondence tab, and store them on the other tabs.

#### <span id="page-7-3"></span>Preventive Health

At bottom-right of the Summary tab are suggestions for preventive health care. Medical Director can alert you with reminders and warnings when specific criteria are met. Define which prompts and/or Preventive Health items are active via the Prompt tab of Tools > Options.

#### <span id="page-7-4"></span>Managing Family and Social History

From the patient's record select Edit > Patient > Details. Click the Family/Social history tab.

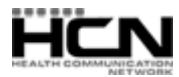

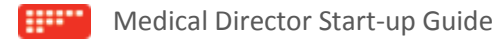

#### <span id="page-8-0"></span>Recalls

The 'ringing telephone' icon indicates a Recall (reminder notice) is overdue, or due within 30 days. Click the Recall button to see due items. For more information, refer to Medical Director Help.

# <span id="page-8-1"></span>Progress Notes

The Progress tab allows you to record details of a patient's visit, which can be periodically automatically saved. A complete history and examination can be recorded with keystrokes. The layout is designed for a methodical and thorough history taking and examination of the patient. Progress Note text can be formatted. A spelling checker is also provided.

#### <span id="page-8-2"></span>Progress Notes – History and Examinations

Record history notes with minimal typing by selecting yes/no options and ticking check boxes. Free-typed text can also be added. Supplied clinical graphics can be modified to indicate lesions, using a set of drawing tools. Tabs can be enabled/disabled via Tools > Options.

#### <span id="page-8-3"></span>Comments and Management Shortcuts

Comments are 'frequently used text, added to Progress Notes via a shortcut key'. Each doctor can store an unlimited number of Comments of up to 250 characters, sharing them with colleagues on the network. Comments are similar to Management items; the latter displays a different heading when added to Progress Notes.

#### <span id="page-8-4"></span>Medical History

The Past History tab displays a patient's active/inactive conditions. Sort entries by year, date, description, or by All Records, Active, Inactive or Summary items. Included are codes that flag the item for printing in summaries or as 'confidential'.

If a patient is unsure when a condition/procedure occurred, use the Year and Date fields to record an approximation.

The Coded field indicates if a diagnosis was made by selecting it via the DOCLE list. Coded items allow enhanced searching. Be aware when entering non-coded items (free text) that typing errors or differing use of grammar/punctuation can prevent items from appearing in search results. The Diagnosis Encoder in HCN Maintenance allows you to link/correct free-text items to pre-defined DOCLE items.

If you are unable to locate a Condition or Procedure from the supplied Coded list, please send a request to include it to HCN Customer Support.

#### <span id="page-8-5"></span>Patient Photographic Identification

Medical Director allows you to display patient photographs to assist you in identifying your patients, ensuring that you have opened the correct patient record. From within the patient's record, select Patient > Photos > Change. Photos can also be included in printouts such as Drug Charts and Letters.

# <span id="page-8-6"></span>Searching for Data

Medical Director provides support for some statistical analysis of various databases. It also offers versatile facilities for producing patient lists based on complex search criteria. The results of database queries can be saved to disk or used for printing labels and/or form letters using the built-i[n Mail Merge](mk:@MSITStore:C:/SVN/MD3.11Maint/RoboHelp/MD3/MD.chm::/Topics/2466.htm) facility. See 'Searches and Statistics' in the Medical Director Help for detailed information and instructions. From the Medical Director front screen, select the Search menu to access the following Search tools:

- o Asthma
- o Diabetes Register
- o Immunisations
- o Influenza 'At Risk'
- o Pap Test Results
- o Patient
- o Pneumococcal Disease 'At Risk'
- o Pregnancy List
- o Prescriptions (by Script Number or by Patient)
- o Recalls

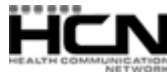

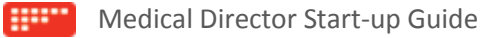

# <span id="page-9-0"></span>Prescribing

On opening a patient's record their Current Rx list is displayed by default, with each row displaying the details of one of the patient's prescriptions. Via Tools > Options > Prescribing tab indicate if the quantity and number of repeats of PBS/RPBS drugs is initially set to maximum. The \$ column indicates the drug's PBS status or prescription type;

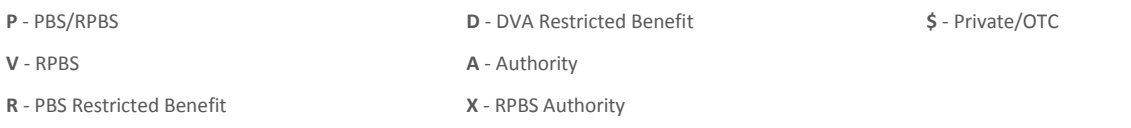

If compliance checking is enabled via Prescribing Options, items that appear to demonstrate non-compliance are highlighted in red. If the patient appears overdue for a prescription (the number of tablets and repeats supplied is less than that required by the dose and frequency prescribed) it will appear in red. Drug usage statistics since the patient's last prescription are available via Clinical > Compliance Check.

# <span id="page-9-1"></span>Writing a Prescription

1. Select the Current Rx tab within a patient's record and click the Add Item button  $\blacksquare$  or press F3.

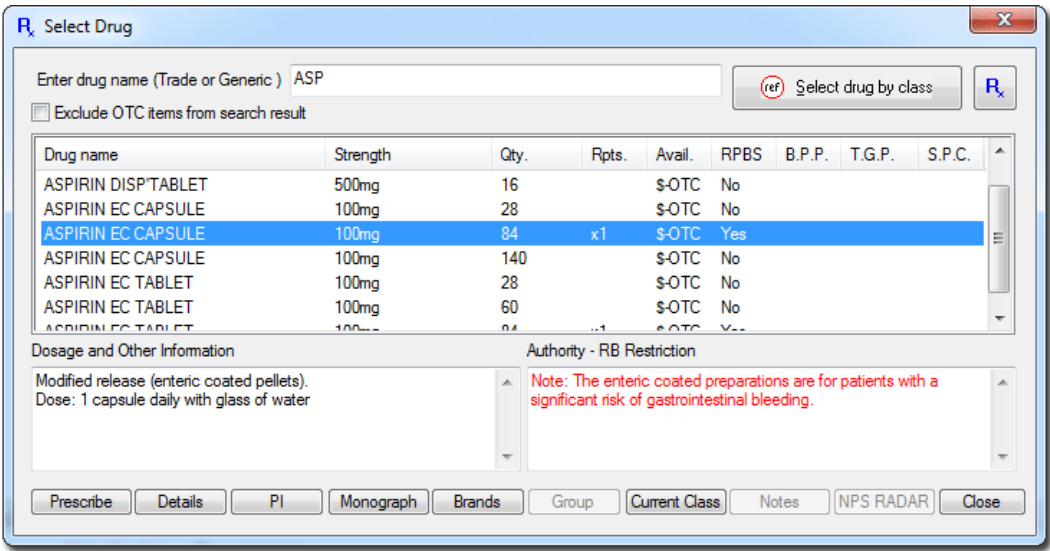

2. From the Select Drug window enter the drug's trade or generic name. Double-click to select the desired medication from the list. The Enter Dose window appears.

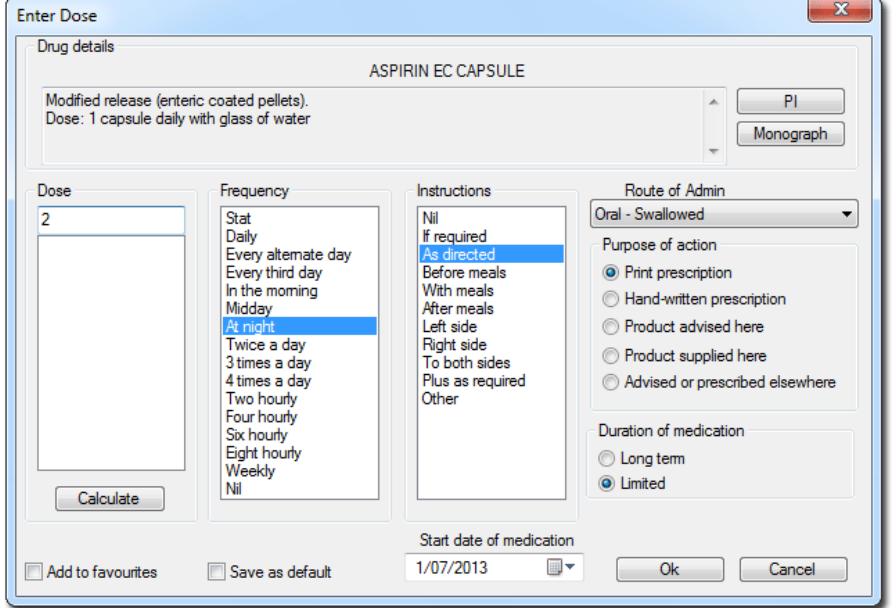

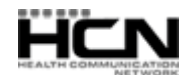

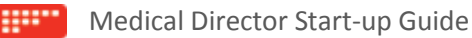

- 3. Enter the required dosage instructions;
	- o Indicate how the medication will be administered via the 'Route of Admin'.
	- o The 'Purpose of Action' section indicates the purpose of the prescription (e.g. prescription was given elsewhere).
	- o 'Duration of Medication' allows you to indicate if the medication is Limited or Long-term. It is recommended you do *not* set long-term medications as 'Limited'.
- 4. After entering dosage information, click OK. The Drug Quantity and Repeats window appears.
- 5. Enter the required Qty/Rpt information. For limited duration medications, complete the 'Anticipated completion of treatment (days)' field before the prescription is finalised. Press OK to continue.
- 6. If the medication falls under a PBS/RPBS requirement, you must indicate if the patient meets the current qualifying criteria to prescribe as a Restricted or Private prescription.
- 7. If you elected (via Prescribing Options) to record a reason for the prescription, you will now be prompted for input.
- 8. With prescription details entered, the CurrentRx window now displays the new medication. A nearby printer icon indicates the prescription is ready to print. Click the printer button on the toolbar or press F9 to print the prescription.

# <span id="page-10-0"></span>Printing a Prescription

Prescriptions ready for printing appear with a printer icon in the medication list. This is automatic for new prescriptions. To select/deselect an item for printing, double-click it (if using your keyboard, select items using the arrow keys and press ENTER). Select as many items as you like for printing including PBS, Authority, RPBS and Non-PBS. After selecting items for printing, either click the Print button in the tool bar, press F9 or Ctrl+P to send the prescription(s) to the printer.

Remove the prescription (containing original and duplicate) from the printer, and sign it. Your signature should be as close to the last item on the prescription as possible and above the name and qualifications.

In accordance with PBS regulations, only 3 items are printed per prescription, with items of different types (e.g. PBS) automatically sorted as separate prescriptions. Only a single Authority or Schedule 8 item is printed on a prescription.

When printing Schedule 8 items a warning may remind you to endorse the items with hand-written name, strength, instructions for use, quantity and number of repeats. If repeats are ordered for a Schedule 8 item, you must enter the interval between repeats.

*In Victoria, Schedule 11 drugs, i.e. drugs of dependence including the benzodiazepines, stimulants and compounded Codeine preparations, are treated in the same fashion as Schedule 8 drugs.*

Pension, DVA, CTG (Close the Gap) or Safety Net numbers in the patient's record are added to the prescription when printed.

#### <span id="page-10-1"></span>Re-prescribing

Flag a prescription for re-printing by double-clicking the item on the Current Rx tab.

#### <span id="page-10-2"></span>Authority Prescriptions

If an Authority item entered previously is chosen for printing, you must confirm that the Indication for Authority has not changed. If it has, it can be edited. The Phone Approval Hotline window is also displayed, so that an Approval number can be entered.

To print an Authority prescription for an increased quantity or number of repeats, prescribe the item and then change the quantity or number of repeats after adding the item to the current medication list.

Medical Director will recognise if the quantity is greater than the allowed PBS quantity, and display the Authority screen if appropriate. If so, you must complete the required details, including the Indication for Authority which is printed on the Authority prescription and saved against that item in the patient's record, to appear on future Authority prescriptions for the item.

If you do not wish to prescribe the drug as an Authority, click the Private or Cancel buttons to change the item to a private prescription.

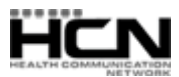

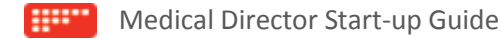

If you no longer wish an item to be prescribed in increased quantities, double-click the code in the Script Code (\$) column on the Current Rx tab and select an alternative from the list to restore the correct PBS or Restricted Benefit quantity.

# <span id="page-11-0"></span>Adding Authority Items

Authority medications require an additional step; after the Dose/Frequency/Instructions window has been completed, a further window displays information for obtaining a telephone Approval number.

The Authority number displayed is the 'prescription number' which must be quoted when obtaining telephone approval. The Approval number is entered into the associated field, and the approved quantity and number of repeats altered if necessary.

Recorded Approval numbers are printed on the prescription. When not recorded, but telephone approval is subsequently obtained, they can be written on the printed prescription.

You can indicate if a previous Authority had been obtained, and whether the prescription is to be sent to the patient or returned to the doctor.

You can choose whether the item is to be printed as an Authority prescription or as a Private prescription. If Private, the Script Code is changed from 'A' to '\$', and will be printed on a private prescription.

Clicking the Authority button prints items as Authority prescriptions. Text in the edit box is printed on the Medicare Australia copy of the prescription as the Indication for Authority.

This text can be edited if required, if for example the date of an endoscopy must be added to the indication or where the same item has multiple approved indications, the appropriate indication is displayed.

On clicking the Authority button, the edited text is saved with the patient's record - for subsequent Authority prescriptions, this text need not be edited.

### <span id="page-11-1"></span>'Current Rx' tab vs 'Old Scripts' tab.

The Current Rx tab lists items the patient is currently prescribed (including items for which a prescription was not necessary). The 'Old Scripts' tab lists the patient's prescriptions.

#### <span id="page-11-2"></span>Elapsed Medications

'Limited' medications are removed from the Current Rx tab once the duration has elapsed. The 'Limited Duration Elapsed' prompt (Tools > Options > Prescribing tab), allows you to indicate how you wish to proceed with the elapsed medication, or alternatively the medication is automatically marked as completed and removed from the Current Rx tab. It is recommended you do *not* set long-term medications as 'Limited'. *You can change a limited medication to long-term (and vice-versa) after it is prescribed, by right-clicking the medication on the Current Rx tab and selecting Change Dose.*

#### <span id="page-11-3"></span>Viewing Deleted Medications

To view Current Rx medications that have been deleted or completed, select Clinical > Ceased Medication. Use this to check for medications that may have caused complications for the patient (e.g. allergic reaction).

#### <span id="page-11-4"></span>Information Resources

Medical Director provides doctors with detailed Product Information, Consumer Medicines Information, and Independent Drug Monographs via the Resources menu.

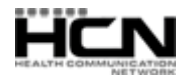

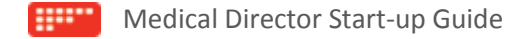

# <span id="page-12-0"></span>Allergies and Interactions

Medical Director performs drug safety screening when medications are prescribed, when allergies or warnings are changed, or new medical history is added. Drug safety screening checks include:

Drug - Age of Patient Drug - Age/Sex of Patient Drug - Allergy Drug - Breastfeeding Drug - Disease/Conditions

Drug - Drug Cross-Reaction Drug - Gluten Enteropathy Drug - Pregnancy Drug - Spelling Drug - Sport

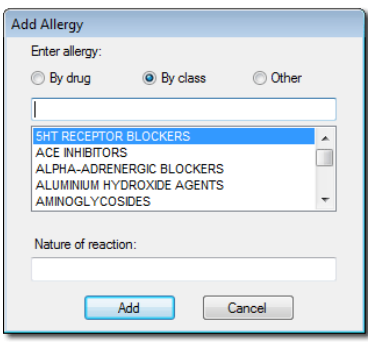

Record a patient's allergies to drugs, by 'drug name' or 'class'. For example if a patient is allergic to penicillin select 'Penicillins' from the 'By Class' list. Prescribing such medications alerts you to the patient's allergy. If a patient is allergic to a specific drug, select 'By Drug' instead, and then select the medication from the list. 'Other' allows you to free-type an allergy not necessarily related to a particular drug or class.

#### <span id="page-12-1"></span>ePrescribing

ePrescribing is facilitated by eRx Script Exchange, an Internet-based gateway allowing prescriptions to be sent electronically and securely between doctors and pharmacies, developed to improve patient safety by ensuring that the information on a patient's prescription arrives exactly as intended.

*Why are e-scripts important?* Electronic prescriptions reduce the chance of keying errors during dispensing, which enhances patient safety and strengthens confidence that they are receiving the right medication at the right time. Patients will have a better health care experience overall as a result of improving coordination and management of care between doctors and pharmacies.

*How does it work?* You prescribe in Medical Director as normal, printing a paper prescription, which includes an eRx barcode. At the same time, the prescription information is sent securely to eRx Script Exchange via MDExchange (it is a requirement that you have registered for MDExchange for ePrescribing to work). Your patient can then visit a pharmacy of their choice to have their medication dispensed. The pharmacist will scan your patient's prescription barcode and this will retrieve their prescription information.

Further information about ePrescribing, including setup instructions is available within Medical Director Help.

# <span id="page-12-2"></span>Tool Box

The Tool Box (Ctrl + Alt + T) is a utility for recording;

- o Blood Glucose
- o Blood Pressure
- o Cardiovascular Risk
- o Electrocardiogram readings
- o INR (International Normalised Ratio) records
- o Renal Function
- o Respiratory capacity
- o Weight (or Paediatric Percentile Charts, in the case of a child patient)

Data can be recorded manually, or in the case of Blood Glucose, Blood Pressure, ECG, and Respiratory content via a compatible diagnostic device. A list of compatible devices is available via the Device List utility in HCN Maintenance.

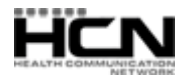

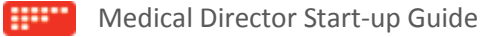

# <span id="page-13-0"></span>Correspondence

*Correspondence* refers to the sum of all documents, letters, images, and results, whether created in Medical Director, imported or scanned into Medical Director, or received via communications services such as email, [MDExchange,](javascript:TextPopup(this)) and third-party communications vendors. It also includes any pathology, cytology or imaging results delivered by thirdparty laboratory software.

A laboratory/communication vendor's software can send results or correspondence via PIT/HL7, and can also transmit the acknowledgement file that Medical Director creates.

Laboratories and third-party communication vendors can supply and setup programs for downloading results directly to the surgery. Ask your lab where on your computer their incoming files are stored, for Medical Director to import them. Configure importing via Tools > Manage Communications. For more information, refer to Medical Director Help.

# <span id="page-13-1"></span>Scheduled Document Import (SDI)

Scheduled Document Import functionality;

- o Automatically imports correspondence from MDExchange and HealthLink.. *Manually import by pressing F4.*
- o Automatically configures Healthlink folders, if the software is present.
- o Periodically imports from all SDI-enabled third-party configurations registered via the Manage Communications.
- o Periodically imports from Medical Director's default folders on the computer i.e. C:\Program Files\Health Communication Network\Medical Director and C:\Program Files\Health Communication Network\Messages\In folder.
- o Also manages SMD correspondence.

# <span id="page-13-2"></span>Checking New Correspondence

On accessing the Holding File you must select the recipient(s) whose correspondence you wish to examine.

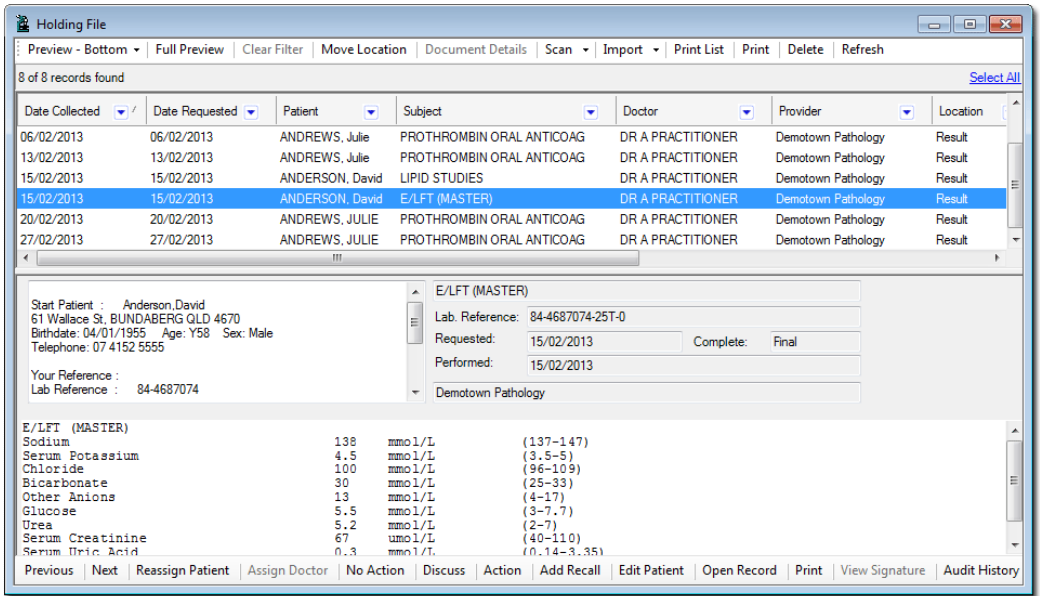

If a correspondence item is not automatically matched to a patient, you will be prompted to find a match.

Transfer the result a patient's record by selecting one of the action buttons on the bottom toolbar;

- o **No Action** button: Indicates no further clinical action needs to be taken for this result.
- o **Discuss** button: Click to indicate you wish to discuss the item with the patient.
- o **Action** button: Calls the Action window (see below), which allows you to add comments if desired, and indicate which sort of action you would like to take regarding this Result. Such actions include 'Discuss', 'Return Urgently' and so forth. You can also create customised Actions, which will be saved for later use:

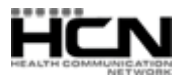

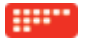

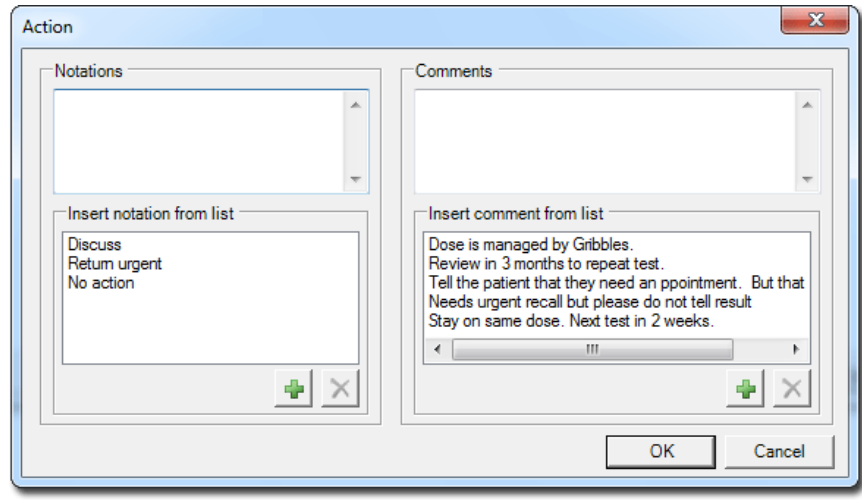

- **Return Urgently**. Marks the result as being of sufficient concern that the patient needs immediate recall. A Recall notification can be generated from within the Holding File at that time.
- **Discuss Result**. Marks the result as requiring discussion with the doctor.
- Add a notation and comment in the fields provided.
- Add new notations and comments by typing into the text boxes provided, and clicking the **P** button.
- Delete customised notations and comments by selecting them and clicking the  $\bigtimes$  button.
- $\circ$  Checked items are saved to the patient's record upon closing the Holding File.

#### <span id="page-14-0"></span>Viewing Imaging Results with FIT

Filmless Image Technology (FIT) from DDI Health is the image streaming technology that your radiology provider uses to 'stream' images into the results window via your active internet connection. Images appear adjacent to the Radiologist's report, providing you with a convenient way to view and discuss these images with your patient. For more information about FIT, visit www.ddihealth.com.au

#### <span id="page-14-1"></span>Viewing Items in the Patient's Record

Once items have been processed from the Holding File, they will be visible on the patient's correspondence tab. You can move items between the ['Documents',](mk:@MSITStore:C:/SVN/HelpAndDocumentation/Builds/MD/3.15/MD.chm::/Topics/2604.htm) ['Letters'](mk:@MSITStore:C:/SVN/HelpAndDocumentation/Builds/MD/3.15/MD.chm::/Topics/2495.htm) o[r 'Results'](mk:@MSITStore:C:/SVN/HelpAndDocumentation/Builds/MD/3.15/MD.chm::/Topics/2736.htm) tabs in th[e Clinical Window,](mk:@MSITStore:C:/SVN/HelpAndDocumentation/Builds/MD/3.15/MD.chm::/Topics/2817.htm) or the ECG tab of the [Tool](mk:@MSITStore:C:/SVN/HelpAndDocumentation/Builds/MD/3.15/MD.chm::/Topics/7260.htm)  [Box.](mk:@MSITStore:C:/SVN/HelpAndDocumentation/Builds/MD/3.15/MD.chm::/Topics/7260.htm) Regardless of where you store items, they will always be visible on the Correspondence tab.

#### <span id="page-14-2"></span>Letter Writer

Letter Writer is Medical Director's word processor with which you write letters and CDA eHealth documentation, create templates for mail merges, and compose messages for sending via MDExchange. Open Letter Writer via F8, or Tools > Letter Writer.

#### <span id="page-14-3"></span>Writing a Letter

In Letter Writer select File > New. A list of pre-defined and user-defined templates appears for you to select from. Select a suitable template and click OK. To create a single letter not based on a current template (and not required as a future template), select the 'Blank Letter' template.

#### <span id="page-14-4"></span>The Data and Template Fields Toolbars

These toolbars contain fields, that when added to a letter or template, automatically populate with data that can otherwise be timing-consuming to enter manually.

The fields available differ depending on whether they are accessed from within a patient's record or via the Medical Director front screen, and then whether accessed from within a letter or template. Fields added to a letter are immediately populated with the patient's data. Fields added to a template become populated when a new letter

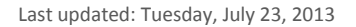

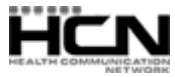

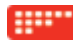

(based on that template) is created. Many fields are available only from within a patient's record because they relate to the patient's clinical or demographic data.

Some template fields can be customised to display information based on specific criteria. For example, the 'Immunisation List' clinical template field allows you to include extra items such as the vaccine's batch number and who administered the vaccine.

You also have access to a special 'User Defined' field, which allows you to create customised fields for use in your templates. Fields available via the Data Toolbar:

- o **Addressee**: Address Book contact info
- o **Clinical Details**: Patient's clinical information
- o **Doctor**: Details of the current doctor/user login
- o **Head of Family**: Patient's 'Head of Family' contact details
- o **Mail Merge:** Data for Recall notifications
- o **Miscellaneous**: Dates, Practice or User letterheads
- <span id="page-15-0"></span>o **Operation**: Related to the Surgical Audit module.
- o **Patient Demographics**
- o **Practice**: Name, Address, Phone and fax
- o **Procedure**: Related to the Surgical Audit module.
- o **Summary**: Progress Notes and Investigation Results
- o **User Defined**: Customised fields and prompts for user input.

#### Creating a Template

Within Letter Writer select File > New. Select 'Blank Template' from the list that appears. A blank page appears with a list of 'Template Fields' to its right, which you add to your template to automatically populate letters with patient data or information that can otherwise be time-consuming to enter manually.

Add any other text as desired, and use the Template Fields toolbar to add fields if necessary. Once the template design is complete, select File > Save as Template. Enter an appropriate name for the template, indicate whether the template is available to All Users or only the Current User, and click the Save button.

#### <span id="page-15-1"></span>Creating a Letterhead Template

You can design a 'Practice' or individual 'User' letterhead template. Within Letter Writer;

- 1. Select **File > Modify Template**. The **Modify** window appears.
- 2. Select the **Letterhead** template, and then click the **Open** button.
- 3. Design the template as desired. *See the Medical Director Help for information on available tools and options.*
- 4. Select **File > Save as Template**. Save the template as 'Letterhead', and indicate whether it is available to the current user or all. To add your Letterhead template to a new document, add the Letterhead field to your document via the Data Toolbar (Miscellaneous section).

You can also add the *Letterhead* template to a *Letter* template. In this way the *Letterhead* will appear automatically in all new letters you base on the *Letter* template.

#### <span id="page-15-2"></span>Modifying a Template

In Letter Writer select File > Modify Template and select the template to modify. Modify as necessary, saving the changes (File > Save). Note that changes made to a template from the Supplied or Summary tabs are *not* saved; Medical Director makes a copy of the template, and adds to the surgery's list of *user-defined* templates.

#### <span id="page-15-3"></span>Images and Letter Writer

Ensure images are optimised for reduced file size before adding them to letters or templates. Note that resizing an image on the screen in Letter Writer does *not* reduce the size of the image file on your computer nor in the letter!

In your template or letter, place the cursor where the image is to appear, select Insert > Insert Image as Character, locate the image, and click the Open button. You can test the size of the resulting template by exporting it.

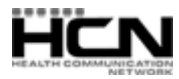

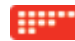

#### <span id="page-16-0"></span>Email

You can send email to Address Book recipients or free-typed addresses, and import email from your email client. You can send letters as attachments or as text within the email, as Formatted or Plain Text. If you have MAPI-compliant email software installed, letters can be sent from and imported to Letter Writer. Compose the letter, then select File > Email > Send to display the 'Send Email' dialog box. Select a recipient from the Address Book or free-type the recipient's details.

*Note that it is not Medical Director that actually sends or receives email. Rather, Medical Director interacts with your third-party email software, and it is this software that sends and receives your email. Therefore, before you can use email in Medical Director, your chosen email software must be installed and functioning correctly.*

#### <span id="page-16-1"></span>Sending Encrypted Email with PKI

If Medicare Australia's PKI encryption software is setup and the recipient's PKI Certificates added to the PKI database, PKI options at the bottom of the 'Send Email' dialog box will be available. Choose the desired encryption options and press OK. The recipient must be using Medical Director or Medicare Australia's PKI encryption software to decrypt the email.

#### <span id="page-16-2"></span>Importing Email

You can import email from your surgery's email software. From within Letter Writer select File > Email > Import. Email encrypted with PKI is decrypted and inserted into Medical Director via this interface.

#### <span id="page-16-3"></span>Sending Letters via MDExchange

Messages sent via MDExchange are composed in Letter Writer, and can only be sent from within a patient's record via File > Send via MDExchange or by clicking the **button.** You must register with MDExchange to use this functionality. See Medical Director Help for information.

#### <span id="page-16-4"></span>Sending Letters via SMD

Secure Message Delivery (SMD) is a set of interfaces and associated applications used for transmitting/receiving secure communications between healthcare providers. HCN has partnered with Healthlink which provides a FREE messaging service to GPs. Send letters via SMD by clicking the button. Contact Healthlink for assistance with setting-up its SMD software component [\(http://www.healthlink.net\)](http://www.healthlink.net/)

#### <span id="page-16-5"></span>Sending Letters via PCEHR

Upload letters to th[e PCEHR](mk:@MSITStore:C:/SVN/HelpAndDocumentation/Builds/MD/3.15/MD.chm::/Topics/PCEHR.htm) system by pressing the  $\Box$  button, where they can then be accessed by the recipient. Note that this button is only available to selected templates.

#### <span id="page-16-6"></span>Supplied Summaries

Pre-formatted summaries (via the Summaries menu) can be printed for patients. Most open in Letter Writer, giving you the opportunity to modify information before printing or saving them to the patient's record. Example Supplied Summaries include Full Summary, Antenatal Record, Immunisations, Investigations Results, and Medications.

#### <span id="page-16-7"></span>Creating CDA e-Health Documents

Clinical Document Architecture (CDA) is an XML-based mark-up standard for specifying the encoding, structure and semantics of clinical documents for exchange. CDA-based documents are saved to the Letters tab of a patient's clinical record, along with other correspondence such as letters, contributing to the patient's eHealth record. When you open a CDA document, it is opened in the CDA Viewer.

CDA e-Health documents are created from within Letter Writer. Select File > New, and then select the e-Health tab.

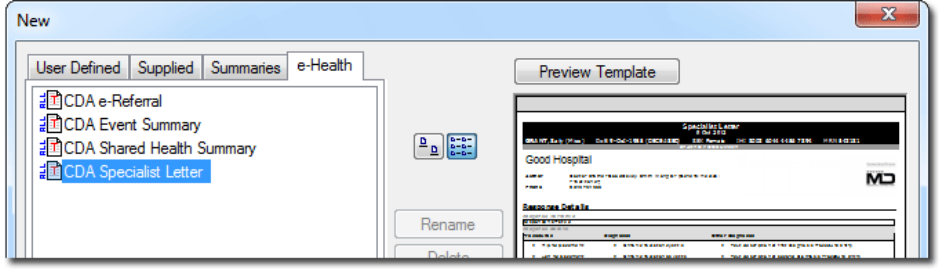

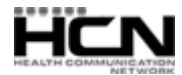

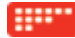

# <span id="page-17-0"></span>MDExchange

MDExchange is a system and subscriber service for the rapid, secure electronic transmission of communications between medical professionals, allowing doctors to create correspondence in Letter Writer, sending it securely to other MDExchange users within the MDExchange online directory (File > Send via MDExchange).

Upon starting Medical Director 3 for the first time, you will be prompted to register for MDExchange, after which you can use the service, and manage your correspondence. See Medical Director Help for further information.

# <span id="page-17-1"></span>eHealth

<span id="page-17-2"></span>Practice Incentives Program (PIP) eHealth Incentive

- o Requirement 1 [Integrating Healthcare Identifiers into Electronic Practice Records](http://www.hcn.com.au/ehealth)
- o Requirement 2 [Secure Messaging Capability](http://www.hcn.com.au/ehealth) (SMD)
- o Requirement 3 [Data Records and Clinical Coding](http://www.hcn.com.au/ehealth)
- o Requirement 4 [Electronic Transfer of Prescriptions](http://www.hcn.com.au/ehealth)
- o Requirement 5 [Personally Controlled Electronic Health \(eHealth\) Record System PCEHR](http://www.hcn.com.au/ehealth)

#### <span id="page-17-3"></span>PCEHR

The Personally Controlled Electronic Health Record is an Australian Government initiative to allow patient information to be accessed securely online, making it easier to share information between healthcare professionals. Further information is available at [publiclearning.ehealth.gov.au.](http://publiclearning.ehealth.gov.au/)

Medical Director is compatible with the PCEHR system, allowing you to view [CDA](mk:@MSITStore:C:/SVN/HelpAndDocumentation/Builds/MD/3.14d/MD.chm::/Topics/About_CDA_Documents.htm) documentation that was created for the patient at another Practice (for example), as well as giving you the means to add your own patient documentation to the System, which can then be accessed by other clinicians.

Documents managed via PCEHR are done so securely, and your Practice will require HI Signing and HI Encryption Certificates, as well as the PCEHR Certificate itself to access the System. These can be obtained via [publiclearning.ehealth.gov.au](http://publiclearning.ehealth.gov.au/) after registering. Furthermore, patients who register can elect to secure their medical records with a password. Clinicians will then require this password in order to access their patient's records from the PCEHR System.

Detailed information about using the PCEHR system is available in the Medical Director Help.

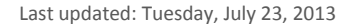

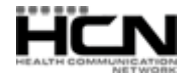

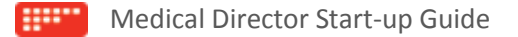

# <span id="page-18-0"></span>Clinical Resources

A number of clinical resources are available via the Resources menu in the Clinical Window.

# <span id="page-18-1"></span>MDref and the MDref Explorer

MDref is Medical Director's drug database, accessed via the MDref Explorer, which allows you to;

- o Search for and view detailed information about each drug
- o View Product Information and Consumer Medicines Information
- o Access Independent Drug Monographs
- o Check for interactions with a selected drug.
- o Examine alternative medications
- o Access pregnancy codes and notes for medications
- <span id="page-18-2"></span> $\circ$  Prescribe medications directly to the patient, from within the patient's record.

#### Leaflet Browser

A variety of leaflets covering many topics of interest to doctors and patients is available via the Leaflet Browser, through which you can also import customised leaflets to add to the collection. The collection includes information provided by the National Prescribing Service, Department of Health and Aging, Heart Foundation, The Cancer Council Australia and many more. Most leaflets can be printed on a single A4 sheet of paper.

#### <span id="page-18-3"></span>Travel Medicine

Travel Medicine (Resources > Travel Medicine) displays vaccination requirements for travelers, supplied by MASTA (Medical Advisory Services for Travellers Abroad).

To view the requirements schedule, first indicate the duration of travel and date of departure, and then scroll down the information provided. You can print a copy of the requirements for your patient. This is recorded in the patient's record. Further travel information is available by clicking the MASTA button and selecting 'Fact Sheets'.

#### <span id="page-18-4"></span>PI and CMI

Product Information and Consumer Medicines Information is available when prescribing or by selecting the PI or CMI buttons on the toolbar.

#### <span id="page-18-5"></span>Independent Drug Monographs

Independent drug monographs contain detailed comprehensive information in a standard format that includes indications, pharmacology and pharmacokinetics, precautions, side effects, patient counseling points and dosing. Access online, via the button.

#### <span id="page-18-6"></span>Online Resources / MDReference

MDReference is an online library of clinical text books and resources for Australasian medical practitioners, free to Medical Director subscribers.

- o The library is easily searched via an intelligent search engine.
- o Text books and resources are updated daily to reflect the latest clinical practice and thoughts.

Some of the many textbooks available through MDReference include:

- o Current Diagnosis Treatment Series
- o Harrison's Online
- o Fitzpatrick's Color Atlas

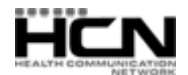

# <span id="page-19-0"></span>Keyboard Shortcuts

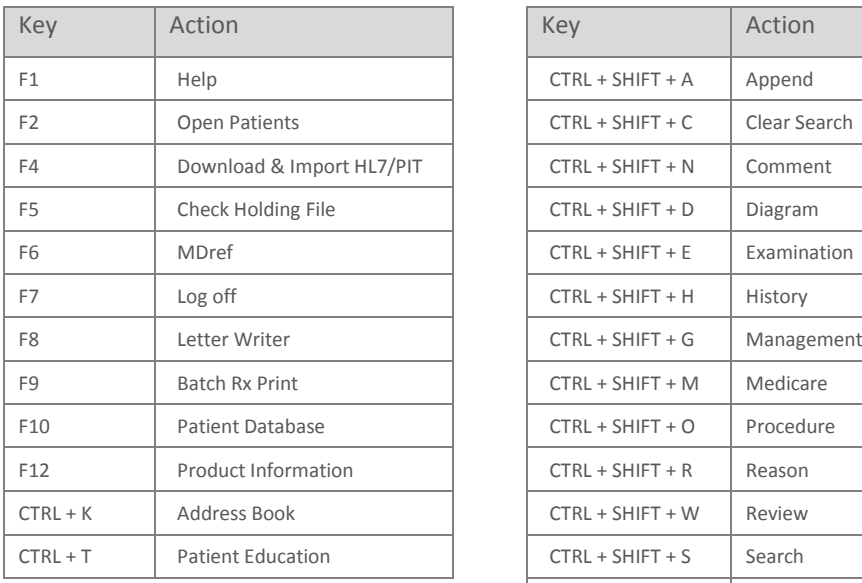

#### **Main Window From Within Progress Notes**

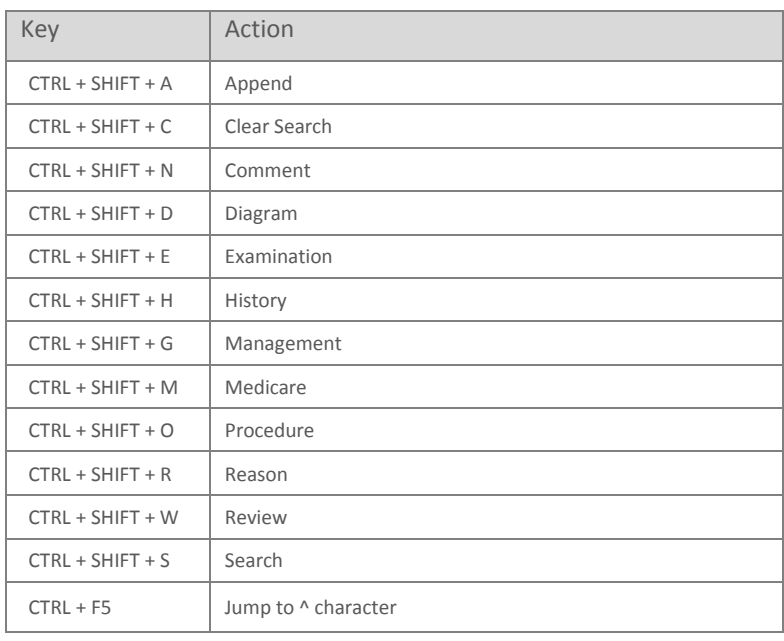

# **From the Clinical Window From the Clinical Window**

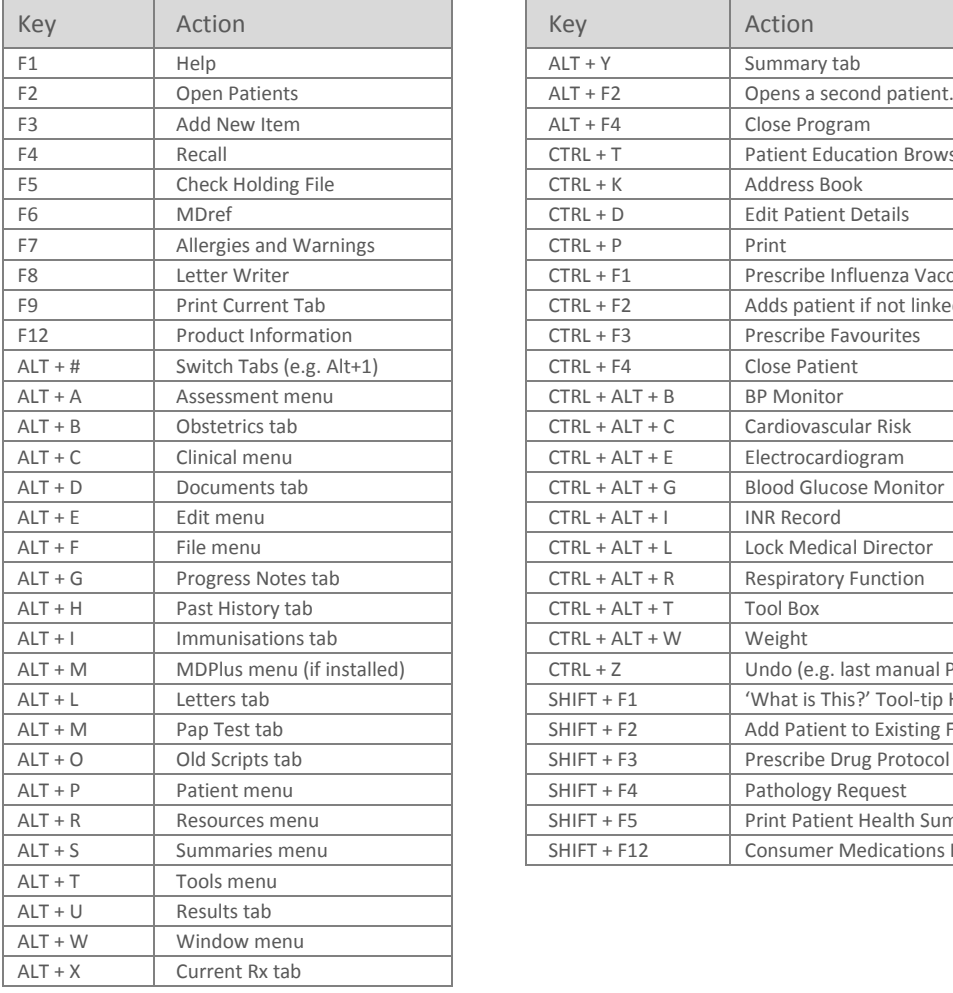

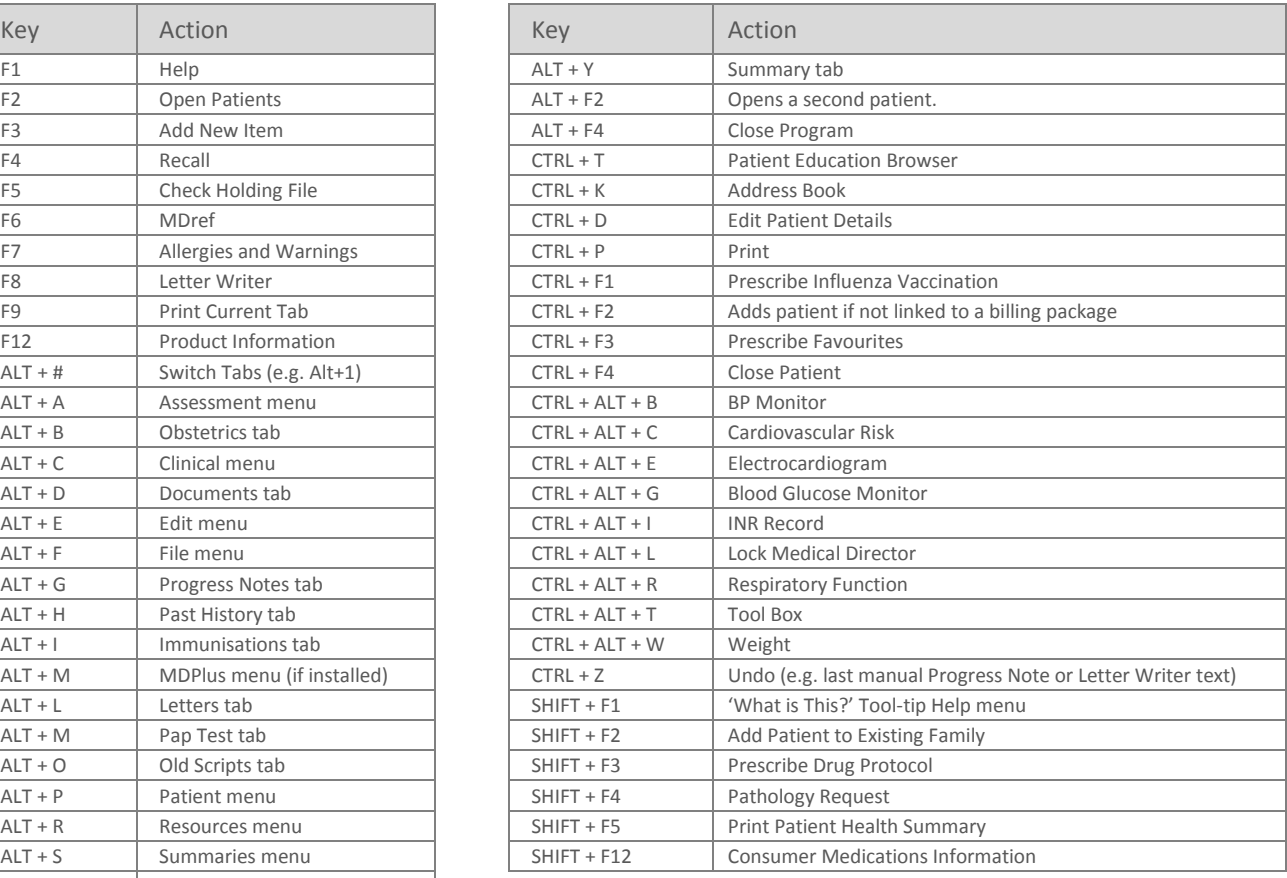

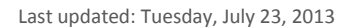

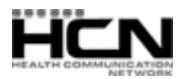

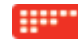

# <span id="page-20-0"></span>Index

 $\mathsf A$ 

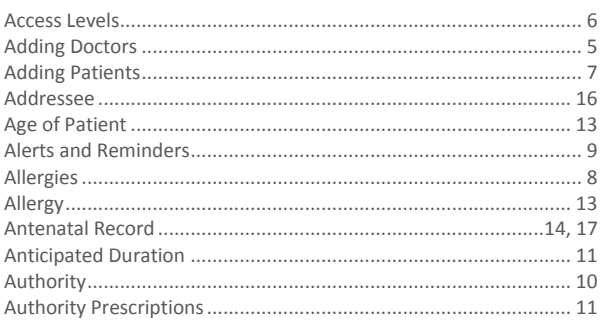

# $\overline{B}$

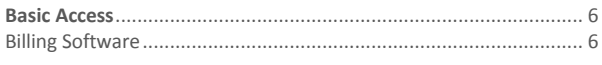

#### $\mathsf{C}$

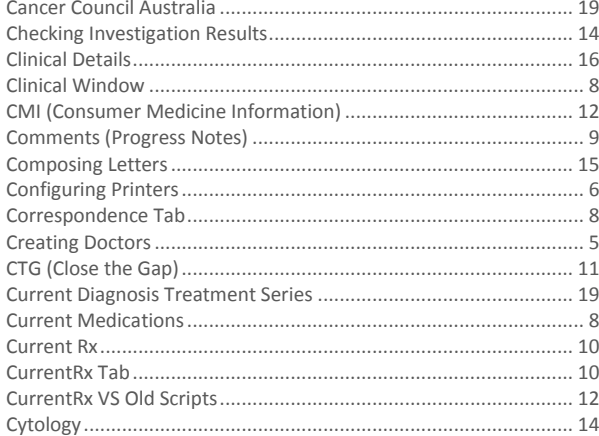

#### $\mathsf{D}$

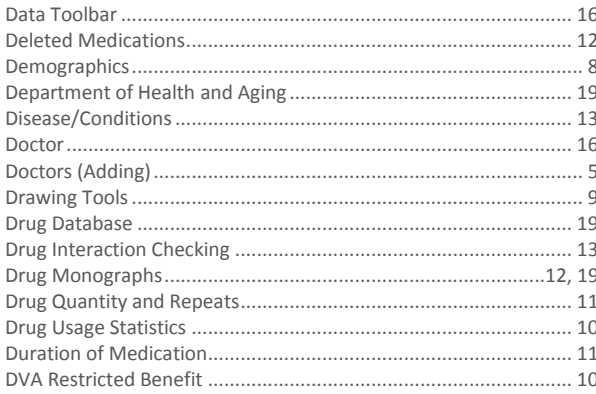

#### $\overline{E}$

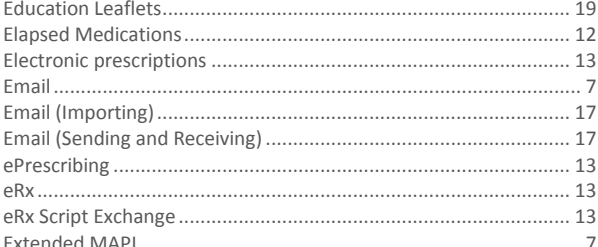

#### F

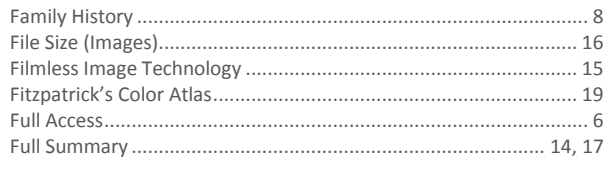

#### G

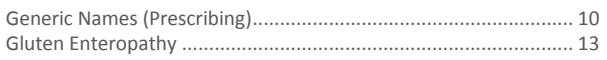

#### $\overline{H}$

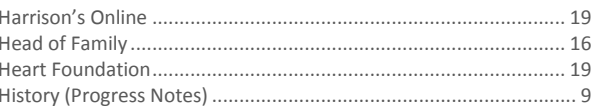

#### $\bar{1}$

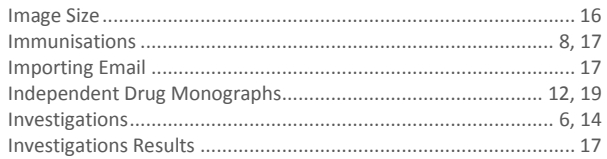

#### $\sf K$

#### $\bar{L}$

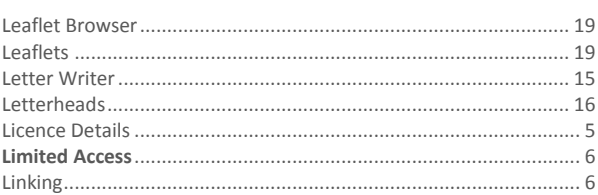

#### $\mathsf{M}$

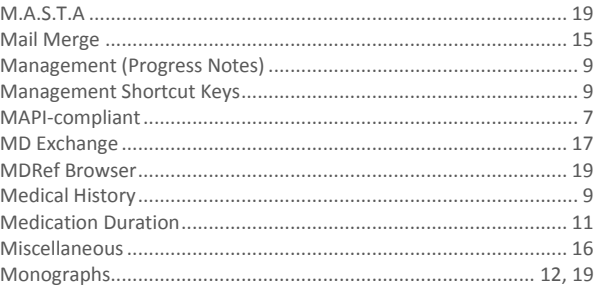

# ${\sf N}$  $\circ$  $\mathsf{P}$

HCN

Last updated: Tuesday, July 23, 2013

© 2013 Health Communication Network Ltd Level 4, 201 Pacific Highway, St Leonards, NSW 2065

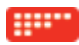

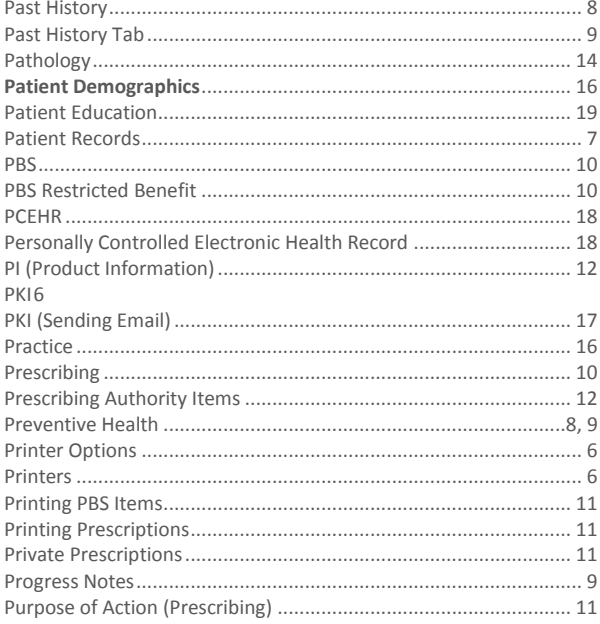

#### $\mathsf Q$

#### $\sf R$

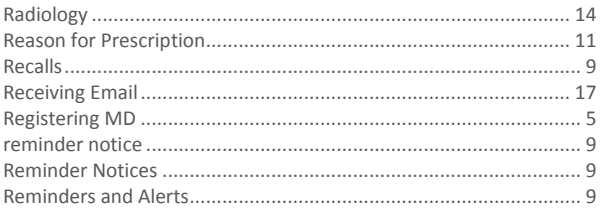

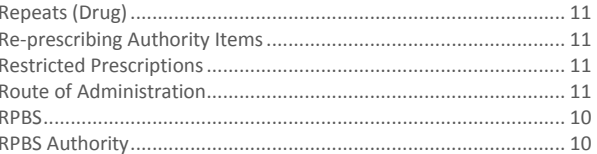

#### $\mathsf{s}$

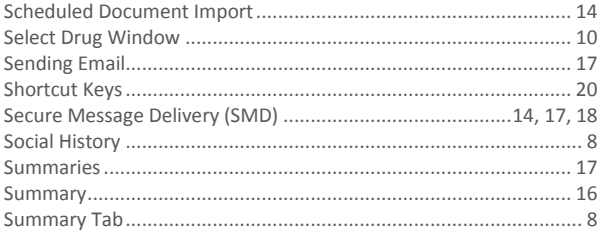

#### $\bar{\rm T}$

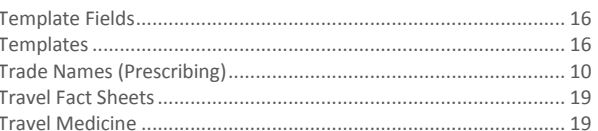

#### $\vee$

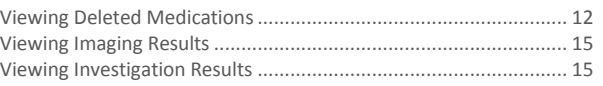

#### W

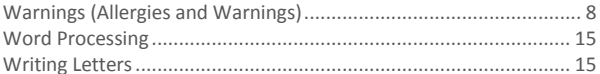

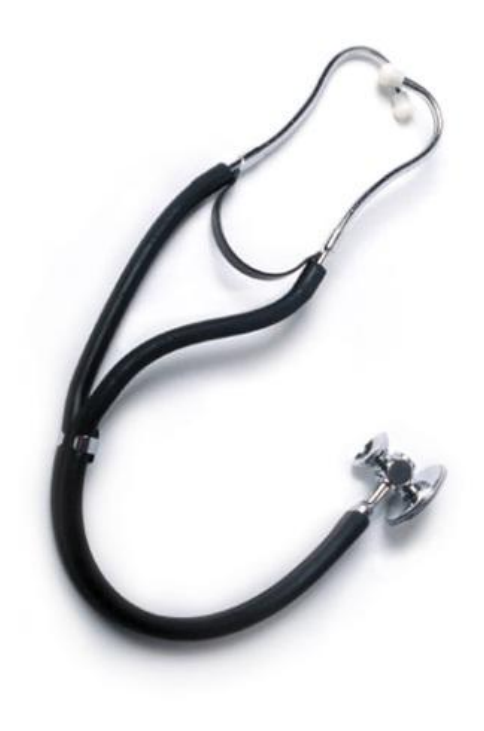

**Health Communication Network Ltd** Level 4, 201 Pacific Highway, St Leonards, NSW 2065 Tel: +61 2 9906 6633 Fax: +61 2 9906 8910 www.hcn.com.au A.B.N. 76 068 458 515 Copyright<sup>©</sup> 2013

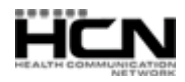